## **Lunch ordering instructions using your phone**

- 1) Click on the RenWeb Home app.
- 2) Click **Student** then **Lunch**. A calendar will appear.
- 3) Click the date you want to order for. A list of the available menu items within the ordering time-frame will appear.
- 4) Tap desired menu item. To the right of the menu item, you will see "X1" indicating that you selected one of that item.
- 5) If you want more of the same item, tap the item again. A message box will appear with the message: "Do you want to Remove or Add". Click the **Add** button. To the right of the menu item, you will see "X2" indicating that you selected two of that item.
- 6) If you want to remove an item that you selected in error, tap the item. A message box will appear with the message: ""Do you want to Remove or Add". Click the **Remove** button. This will remove all of this item.
- 7) When you are finished selecting the desired lunch item(s), click the **Done** button located on the upper left.
- 8) The message "Lunches Ordered" with the Grand Total will appear near the bottom,
- 9) If you want to see what you have ordered, click on **"Lunches Ordered".** A list of the item(s) you selected will appear.
- 10) If you have multiple children, scroll down for each child.
- 11) Prev/Next buttons can be used to move between days.

## **Instructions for ordering lunches online on a PC**

- 1) Log into the **FACTS Family Portal**
- 2) Click **Parent Log** in, then **FACTS Family Portal (formerly ParentsWeb)**
- 3) On left side of screen enter log in information. **(District code is lccs-tx).** Click Log in.
- **4)** After logging into Family Portal, click **Student** then **Lunch.**

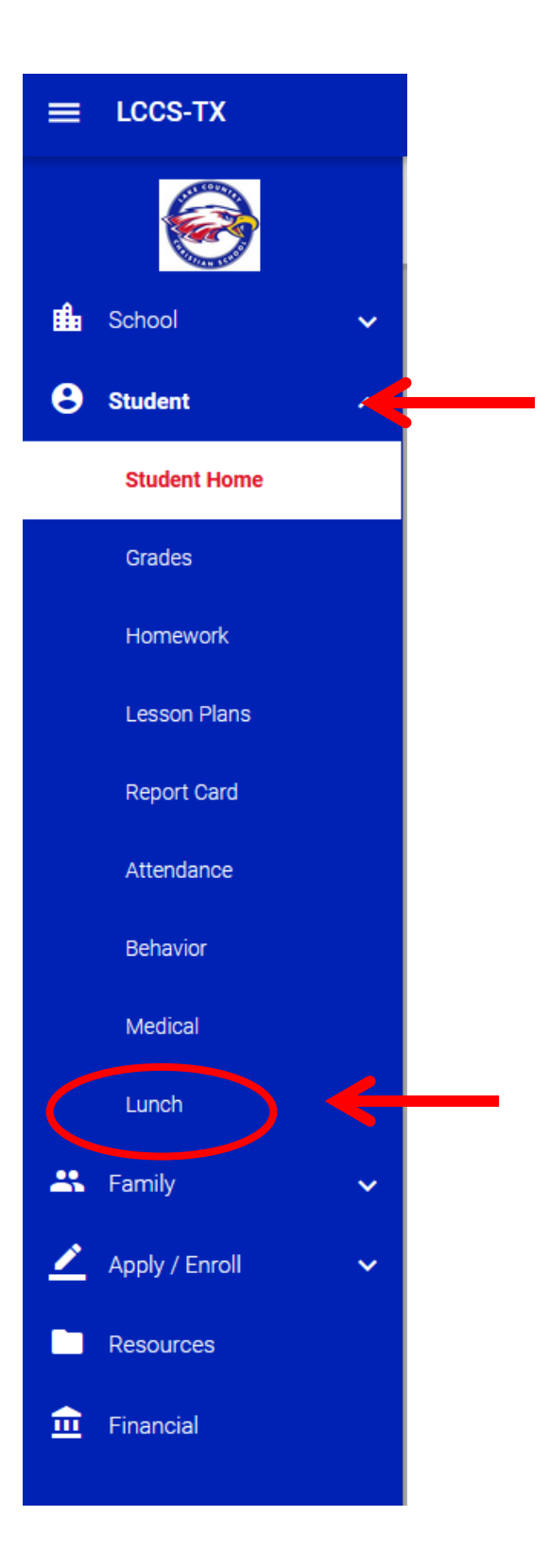

- **5)** The menu for the current week is listed. There are several options for each day. Prices are in parenthesis.
- **6)** If you have more than one student, select the student for which you are ordering from the **Student** list on the upper left side of the page.

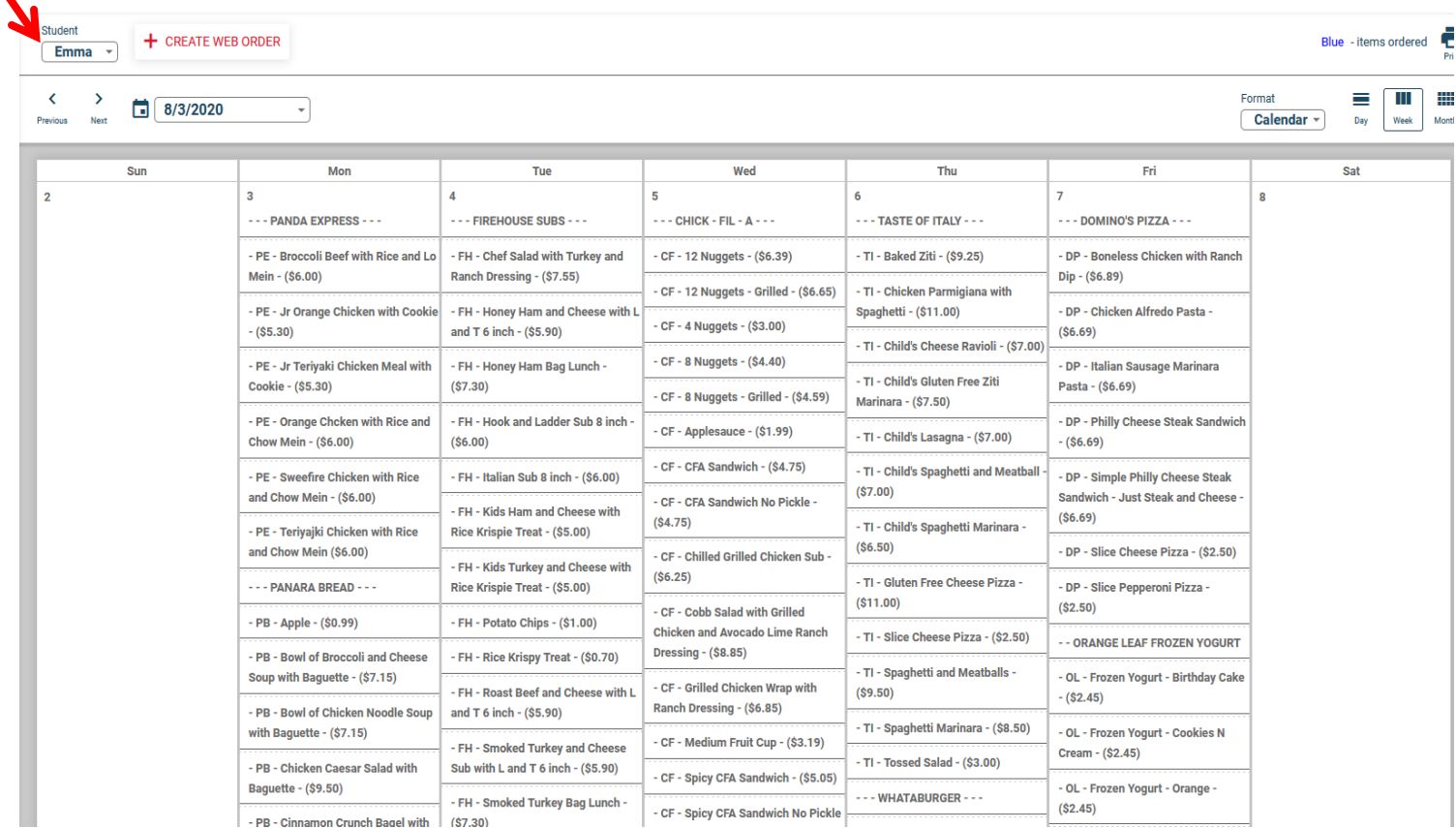

- 7) To start an order, click the **Create Web Order** button. **+ CREATE WEB ORDER** The Lunch Ordering window will appear. Here you will enter the quantity for the desired food item(s). If you have more than one student, additional student(s) will be listed after the completed menu items for the first student.
- X Lunch Ordering

Display Type: © Classic O Collapsible

## **Lunch Ordering for Emma**

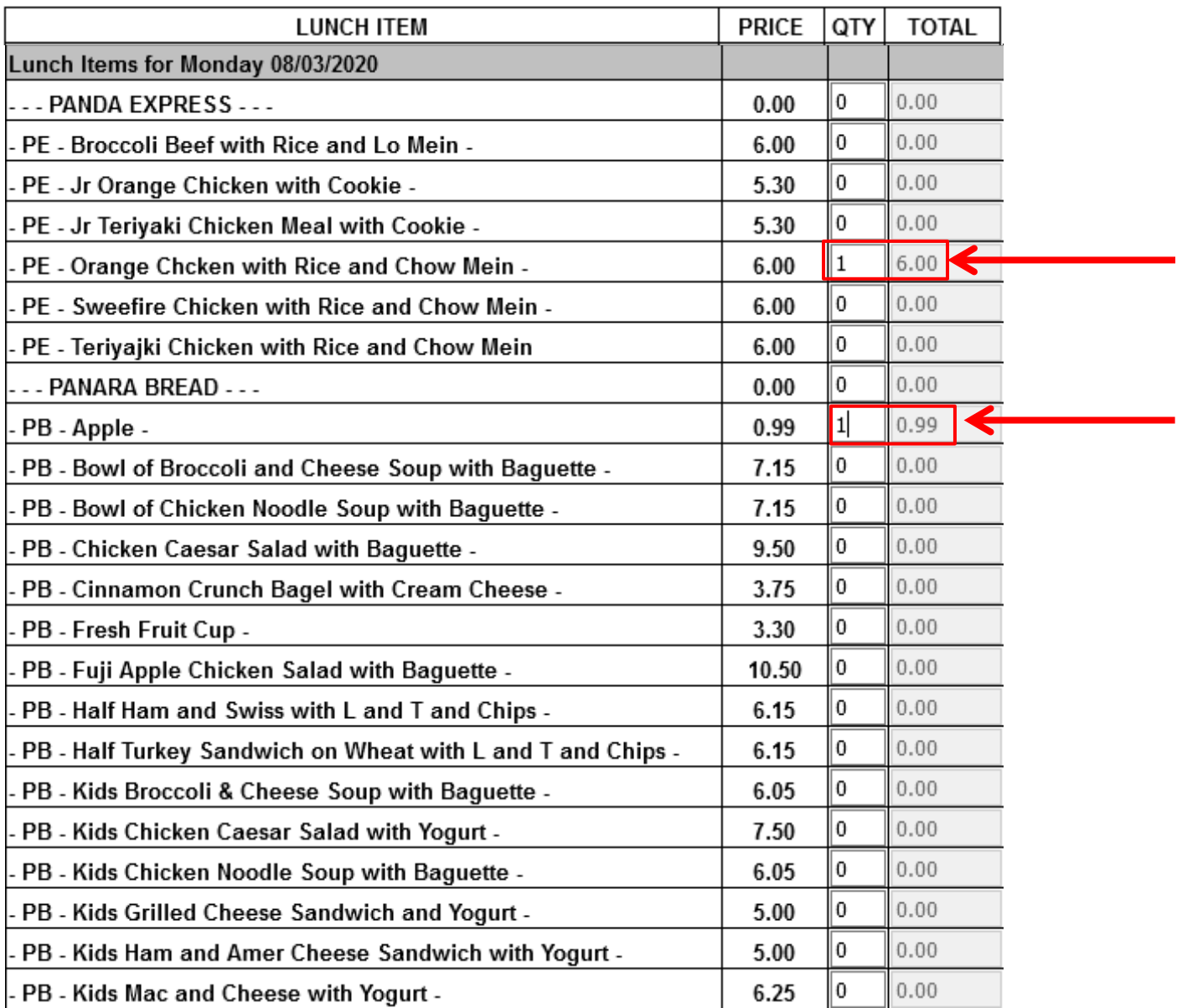

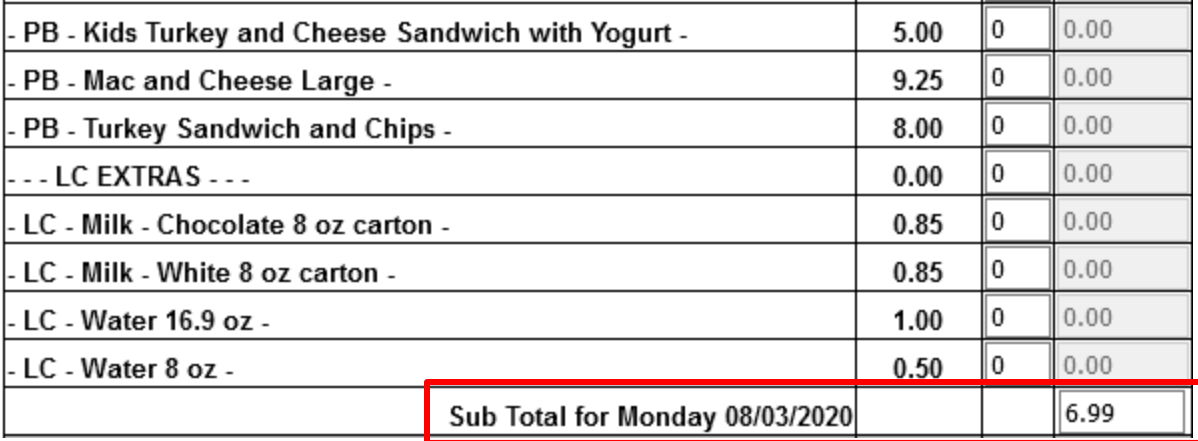

8) When you have completed selecting food items and quantities for this student, the Sub total for that student's order for that day will appear at the end of the menu list. Continue ordering for the rest of the week(s) if desired. Continue same process for any of your other students if applicable. Click the **Order Items** button at the bottom of the page.

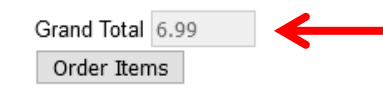

The Grand Total indicates the sum of all items for that you have ordered.

9) After the **Order Items** button is clicked, the following message will be received:

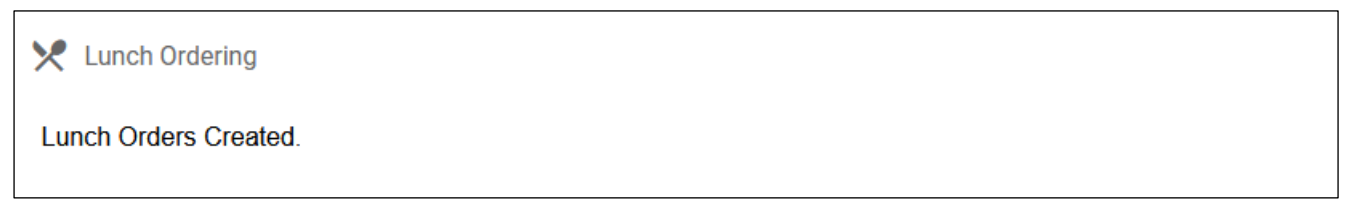

10) To see what you have ordered, click on Lunch on the left hand side of the screen. The Lunch Menu window will appear. The items you ordered for the student and date selected will be highlighted in blue.

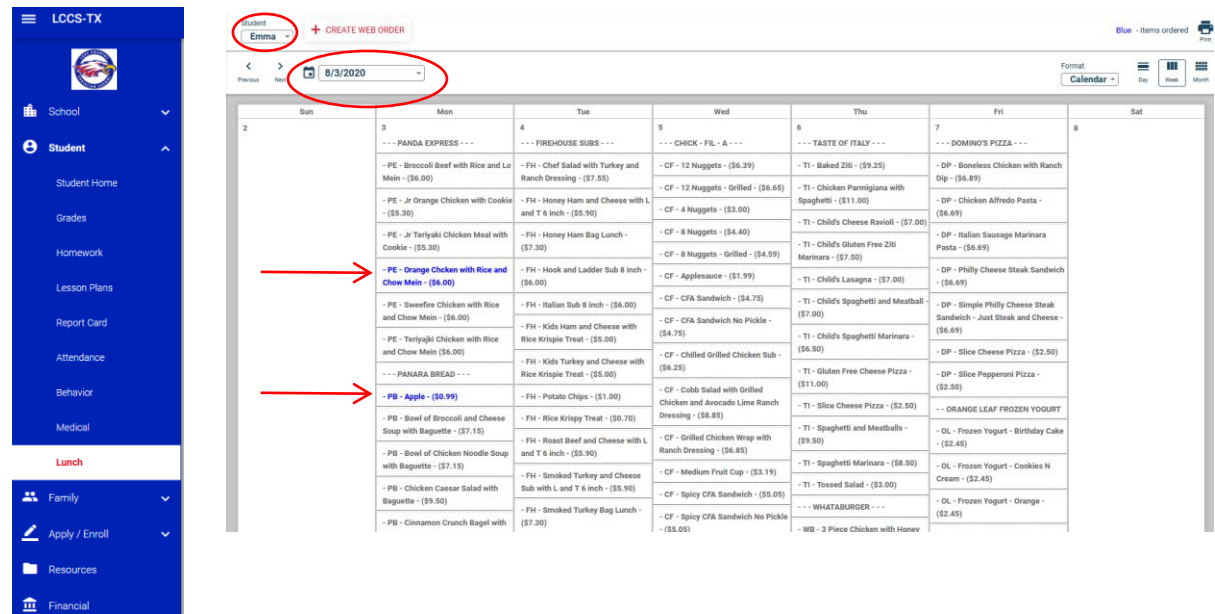